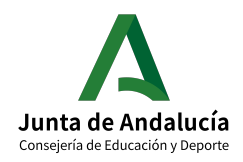

# **Organización y funcionamiento de la biblioteca escolar 2021 – 2022**

**Actualización de Participantes** 

**Memoria anual** 

**Acta de certificación**

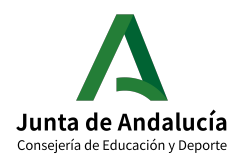

# **Sumario**

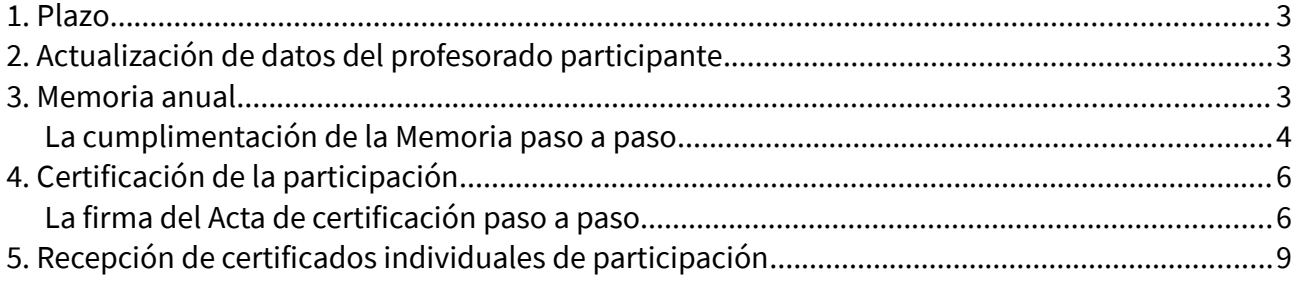

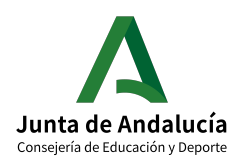

## <span id="page-2-0"></span>**1. Plazo**

**Desde el 15 de mayo hasta el día 30 de junio de 2022** estará habilitado en Séneca el plazo para revisar y modificar, en su caso, los datos del profesorado participante en la Organización y funcionamiento de la biblioteca escolar, así como para cumplimentar la Memoria anual y firmar el Acta de certificación de la participación.

Solo cumplimentada y validada la Memoria anual, se podrá proceder a certificar la participación. **Antes de firmar el Acta de certificación** conviene **revisar** bien los **datos de participantes.**

Tanto la cumplimentación de la memoria como la realización y firma del acta de certificación se realizan en Séneca con perfil de Coordinador/a de Programa Educativo.

La vigencia de dicho perfil caduca con la finalización del año escolar. Por ello hay que respetar los plazos establecidos.

## <span id="page-2-2"></span>**2. Actualización de datos del profesorado participante**

Si no se grabaron los datos del profesorado participante en Séneca ni en el periodo de grabación ni en el subsanación de datos, o si es necesario modificarlos, ahora se puede hacer.

Si es necesario grabar o modificar los datos de la persona Responsable, debe hacerse **con perfil de Dirección**.

Si es necesario modificar solamente los datos del profesorado participante en el Equipo de apoyo, se puede hacer **tanto con perfil de Dirección como con perfil de Coordinador/a de Programa Educativo**.

La **ruta** en Séneca para modificar datos del profesorado participante es:

Séneca/Centro/Organización y funcionamiento de bib. Esc./Participantes/Seleccionar año académico: 2021- 2022/Seleccionar Sector: Responsable o Equipo de apoyo/Añadir/Marcar o desmarcar/Aceptar

## <span id="page-2-1"></span>**3. Memoria anual**

La Memoria anual la realiza la persona responsable de la biblioteca escolar c**on perfil de Coordinador/a de Programa Educativo**.

La **ruta** en Séneca para realizar la Memoria es:

Séneca/Centro/Organización y funcionamiento de bib. esc./Memorias anuales/ Seleccionar año académico: 2021-2022/Memoria anual Organización y Funcionamiento de las Bibliotecas Escolares del curso 2021/22/Cumplimentar/Aceptar

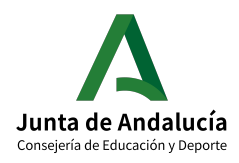

### <span id="page-3-0"></span>**La cumplimentación de la Memoria paso a paso**

• La persona responsable de la Organización y funcionamiento de la biblioteca escolar del centro debe **acceder** a Séneca **con perfil de Coordinador/a de Programa Educativo**.

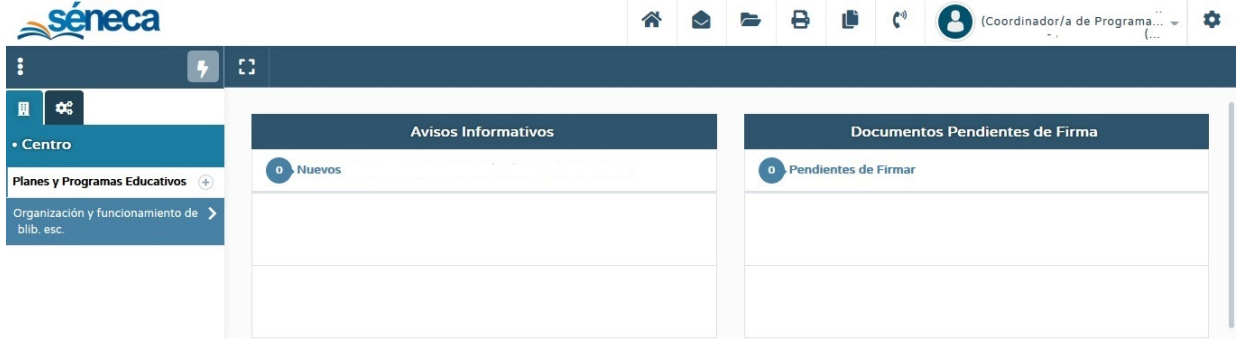

- En el menú lateral debe **seleccionar Centro** y, en el desplegable, **Organización y funcionamiento de bib. Esc.** Aparecerá la pantalla **ORGANIZACIÓN Y FUNCIONAMIENTO DE LAS BIBLIOTECAS ESCOLARES.**
- Pulse en Organización y funcionamiento de las bibliotecas escolares y **seleccione Memorias anuales**.

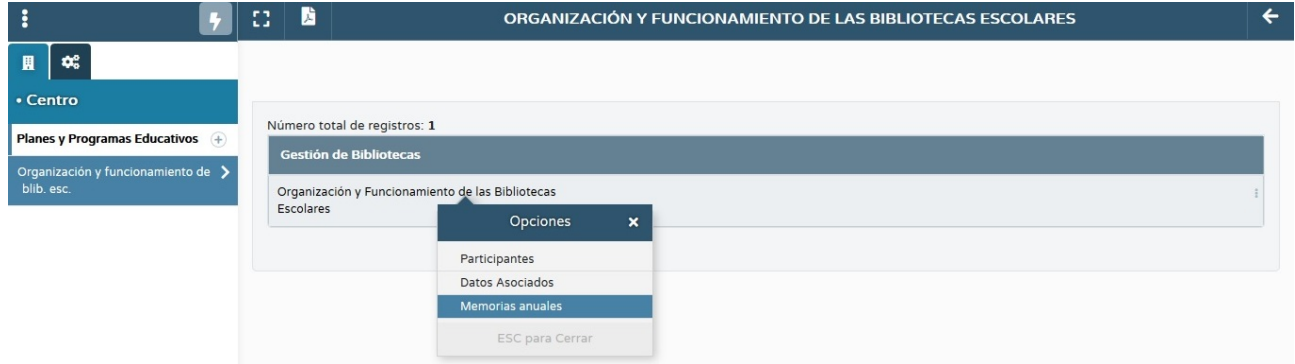

- Aparecerá la pantalla **CUESTIONARIOS DE EVALUACIÓN-MEMORIAS.**
- En el desplegable **Año académico** seleccione **2021-2022**. Aparecerá el **formulario** correspondiente a la **Memoria anual Organización y funcionamiento de las Bibliotecas Escolares del curso 2021/2022**. Pulse en dicho formulario y, en el menú emergente **Opciones**, seleccione **Cumplimentar.**

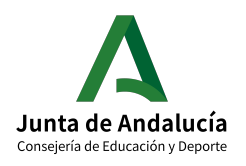

#### **CONSEJERÍA DE EDUCACIÓN Y DEPORTE**

Dirección General de Formación del Profesorado e Innovación Educativa

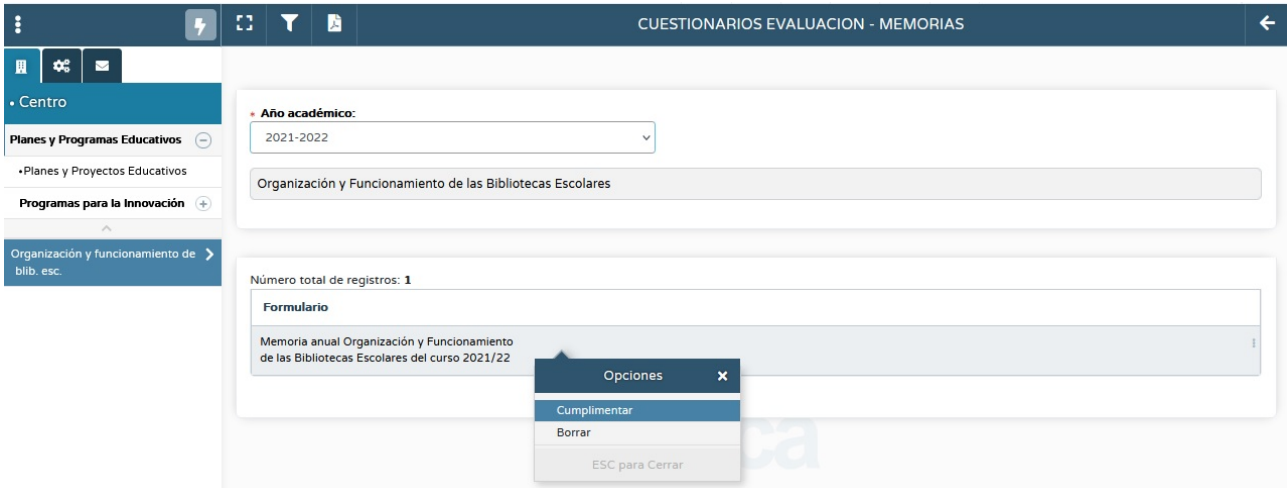

- Aparecerá la pantalla **MEMORIA DE EVALUACIÓN**.
- **Cumplimente todos los campos** de la MEMORIA DE EVALUACIÓN. Cuando haya finalizado la cumplimentación de todos los campos, pulse el **icono Aceptar para guardar y validar la Memoria.**

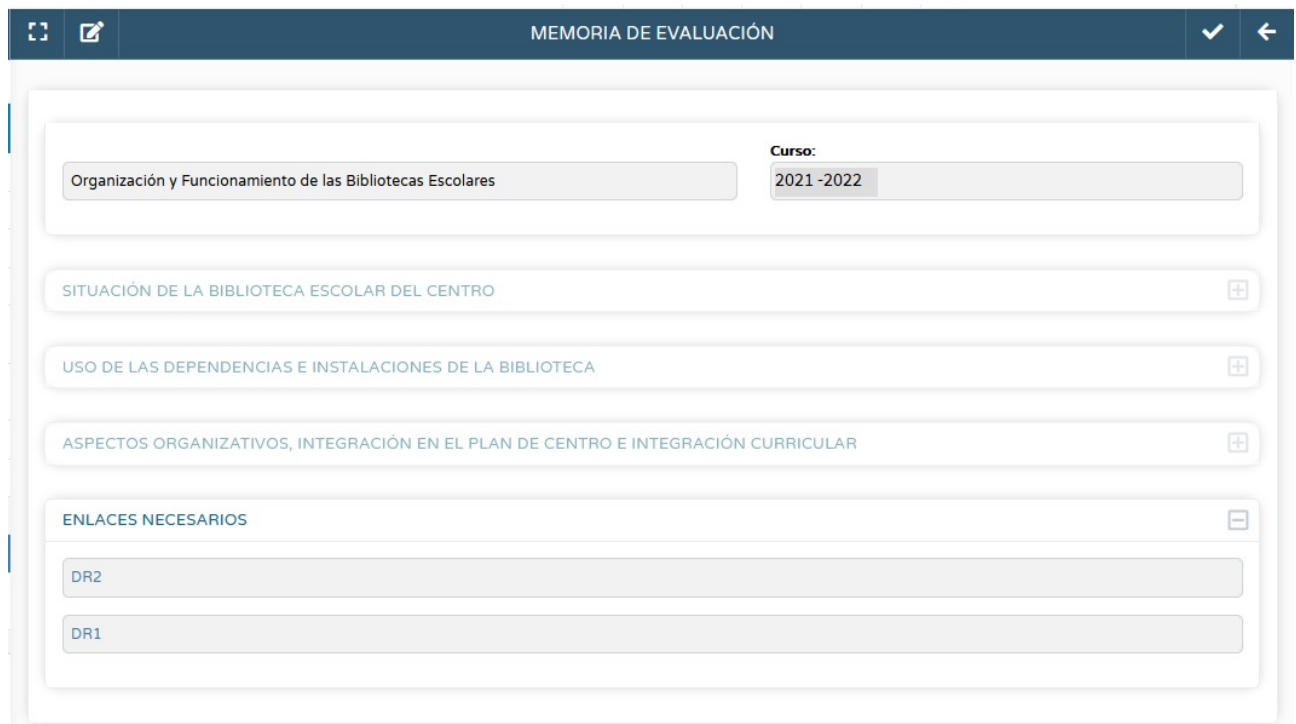

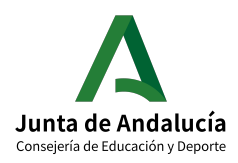

# <span id="page-5-1"></span>**4. Certificación de la participación**

El Acta de certificación de la participación la realiza en Séneca la persona responsable de la biblioteca escolar **con perfil de Coordinador/a de Programa Educativo**.

Requiere la firma digital de la persona responsable de la biblioteca escolar y el **visto bueno**, también con **firma digital, del Director o Directora del centro**.

La **ruta** para realizarla es:

Séneca/Utilidades/Documentos/Centro/Organización y funcionamiento de las bibliotecas /Acta de certificación de la participación/Seleccionar año de participación: 2021-2022/ Seleccionar participantes/Aceptar/Firmar

Una vez generada y firmada correctamente por la persona responsable de la biblioteca escolar, el Acta pasará a la Bandeja de firmas del Director o Directora del centro, que tendrá que darle el visto bueno firmándola a su vez digitalmente. **En ningún caso se debe cambiar el nombre del documento**.

En los Servicios Centrales de la Consejería se generarán y firmarán digitalmente los certificados individuales de la persona responsable y de los miembros del equipo de apoyo para que tengan validez ante todos los organismos.

El **certificado individual** se podrá descargar accediendo con perfil de profesorado a **Centro/Premios y proyectos educativos/Certificaciones de participación**.

Asimismo la participación será registrada en el sistema de gestión de recursos humanos (SIRhUSE), de forma que sea tenida en cuenta en el currículum de cada profesional.

## <span id="page-5-0"></span>**La firma del Acta de certificación paso a paso**

- La persona responsable de la Organización y funcionamiento de la biblioteca escolar del centro debe acceder a Séneca **con perfil de Coordinador/a de Programa Educativo**.
- En el menú lateral, seleccione **Utilidades** y, en el desplegable, seleccione **Documentos**. Aparecerá un árbol de carpetas. Despliegue la carpeta **Centro** y, dentro de la misma, despliegue la carpeta **Organización y funcionamiento de bibliotecas**. Seleccione **Acta de certificación de la participación.**

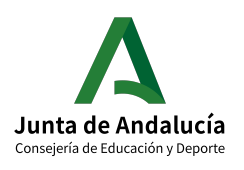

#### **CONSEJERÍA DE EDUCACIÓN Y DEPORTE**

Dirección General de Formación del Profesorado e Innovación Educativa

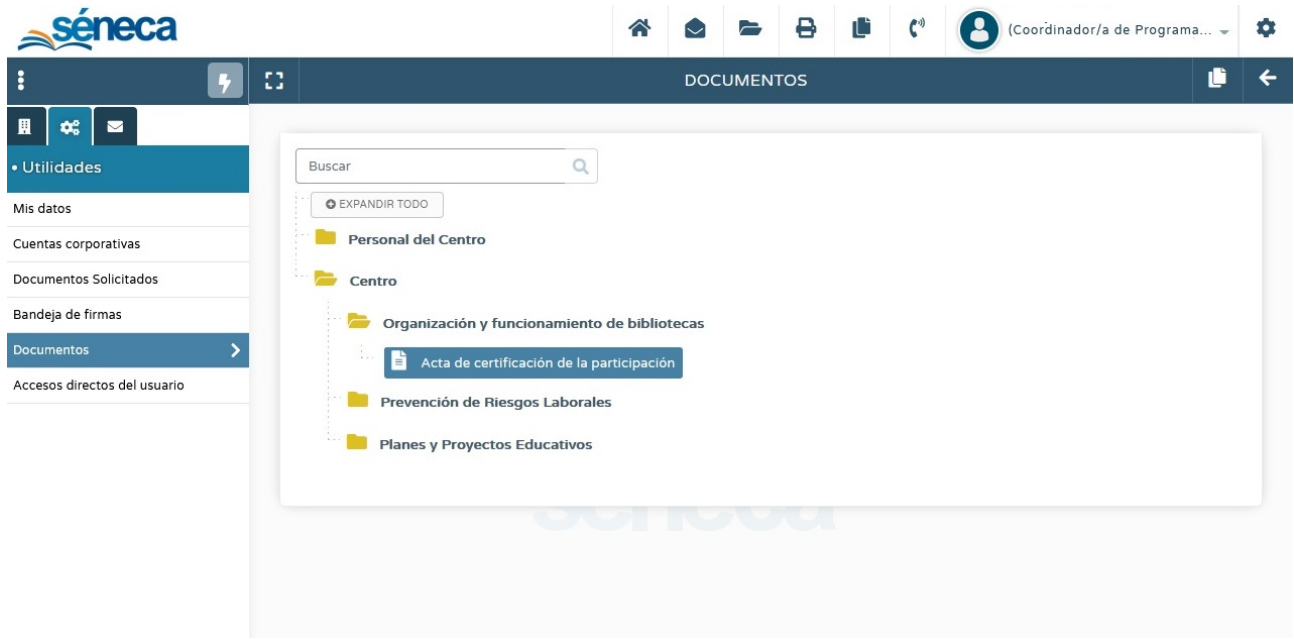

- Aparecerá la pantalla **DETALLE ACTA DE CERTIFICACIÓN DE PARTICIPACIÓN.**
- En el desplegable **Año académico**, seleccione **2021-2022.** No aparecerán los datos del Acta hasta que el sistema haya comprobado que se ha cumplimentado la Memoria anual. Si se ha cumplimentado la memoria, se cargarán los datos de la persona responsable y de los miembros del equipo de apoyo en la **caja Participantes candidatos**. **Compruebe que los datos son correctos** antes de generar el Acta. Si no lo son, actualice los datos en la pantalla PARTICIPANTES (Séneca/Centro/ Organización y funcionamiento de bib. Esc./Participantes).

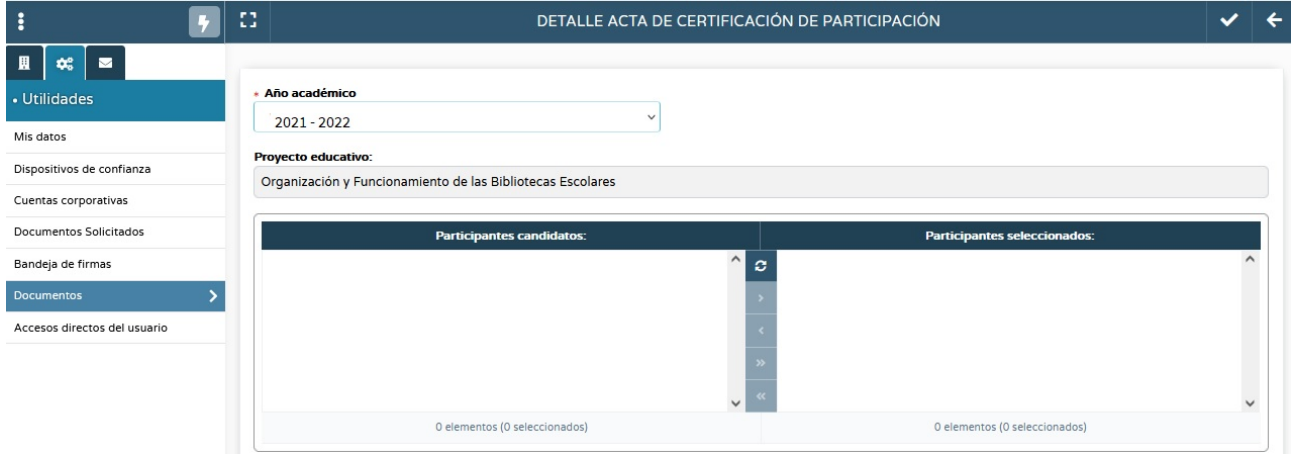

- **Seleccione los participantes que deben constar en el Acta y páselos, mediante las flechas, a la caja Participantes seleccionados.**
- Pulse el **icono Aceptar** para generar el Acta. El sistema le avisará cuando el documento se haya generado.

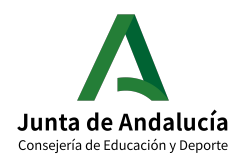

Dirección General de Formación del Profesorado e Innovación Educativa

- El acta de certificación requiere la **firma digital** de la persona responsable de la biblioteca escolar y el visto bueno, también con firma digital, del Director o Directora del centro.
- En la pantalla **DOCUMENTOS SOLICITADOS**, **pulsando sobre el documento Acta de certificación de la participación**, puede enviarla a la bandeja de firmas o firmarla directamente con Tarjeta del docente (DIPA) o certificado digital. **No debe cambiar el nombre del documento.**

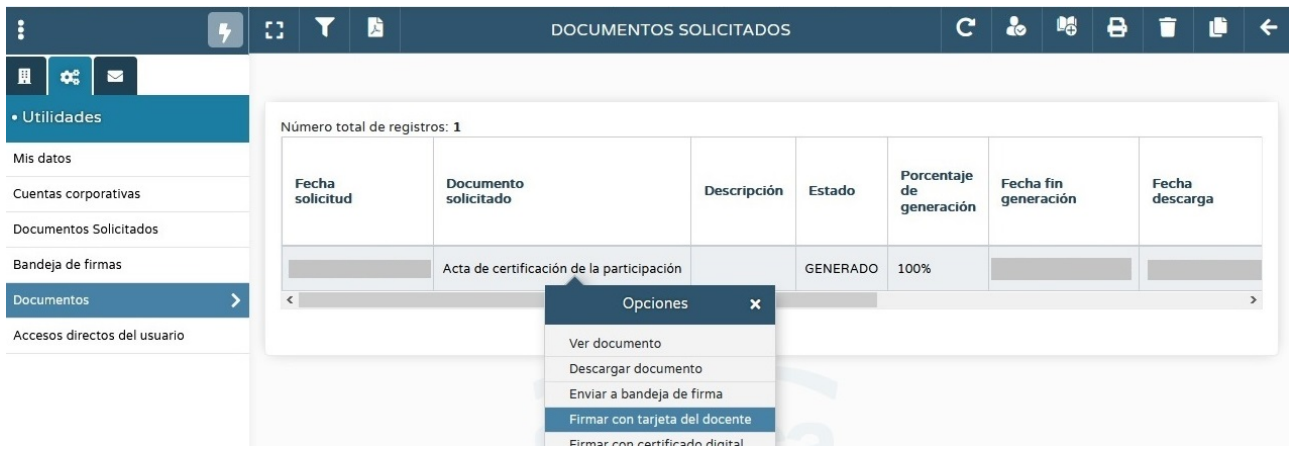

• Si selecciona Firmar con tarjeta docente, se abrirá una nueva pantalla en la que se le solicitarán las coordenadas de la tarjeta DIPA. Introdúzcalas y pulse en el icono Aceptar para finalizar el proceso de firma.

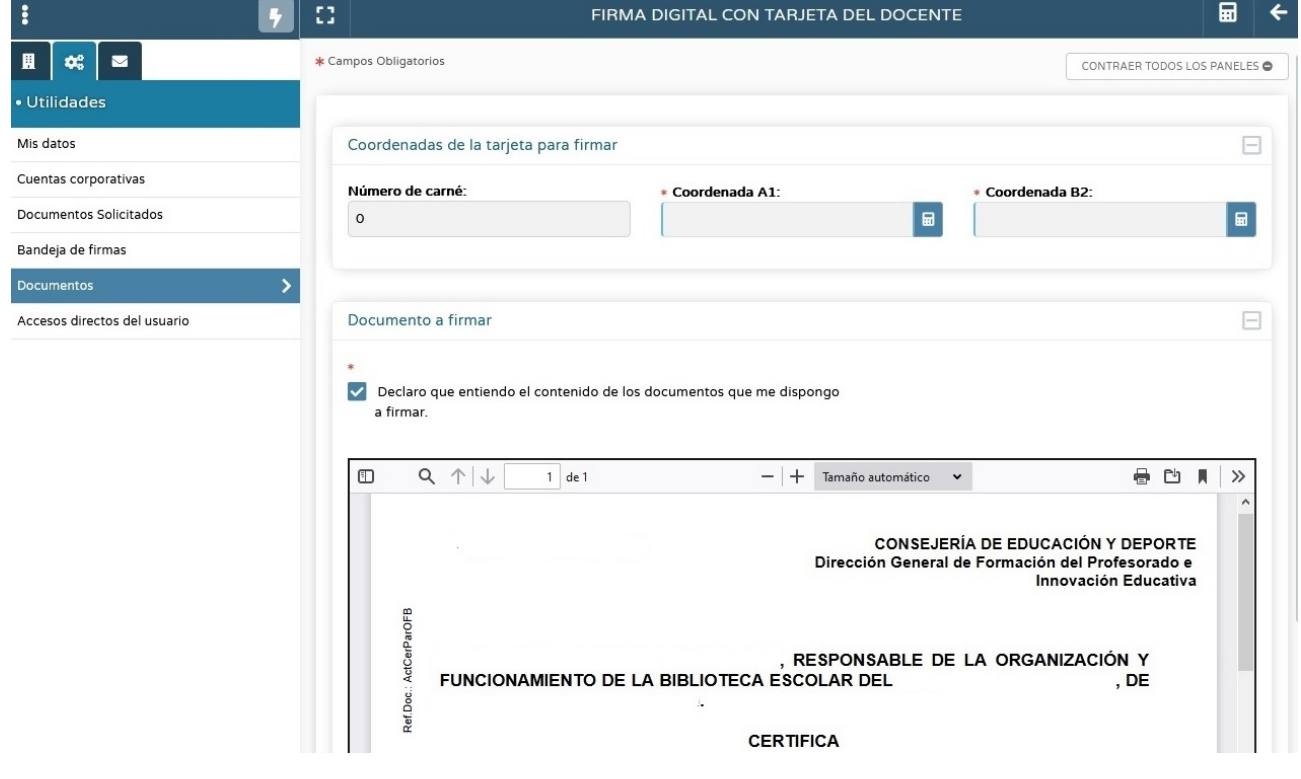

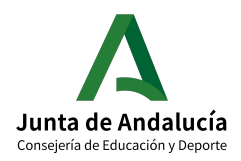

- Una vez **firmado por la persona responsable** de la biblioteca escolar, el documento **pasa** a la **bandeja de firmas del Director o Directora** del centro que ha de darle el **visto bueno** firmándolo, a su vez, **digitalmente. No debe cambiar el nombre del documento.**
- El Director o Directora puede firmar digitalmente el documento, si los datos son correctos, o rechazarlo, si no se ajustan a la realidad y hay que volverlo a hacer. En este caso la persona responsable de la biblioteca escolar habría de generar un acta nueva.

## <span id="page-8-0"></span>**5. Recepción de certificados individuales de participación**

- En los Servicios Centrales de la Consejería se generarán y firmarán digitalmente los certificados individuales de la persona responsable y de los miembros del equipo de apoyo para que tengan validez ante todos los organismos.
- El **certificado individual de cada docente** se podrá descargar de Séneca accediendo con **perfil de profesorado** a **Centro/Premios y proyectos educativos/Certificaciones de participación.**